# **Help Center** Just a click away!

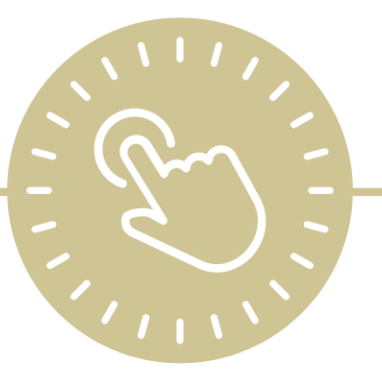

# **Attendance App**

### e-book

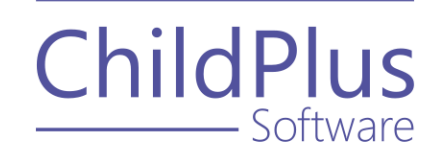

ChildPlus - Software

> 800.888.6674 [childplus.com](https://childplus.com/)

© 2021 Management Information Technology USA, Inc. DBA ChildPlus Software. ChildPlus is a trademark of Management Information Technology USA, Inc.

Information in this document is subject to change without notice. Companies, names and data used in examples herein are fictitious unless otherwise noted.

### **Table of Contents**

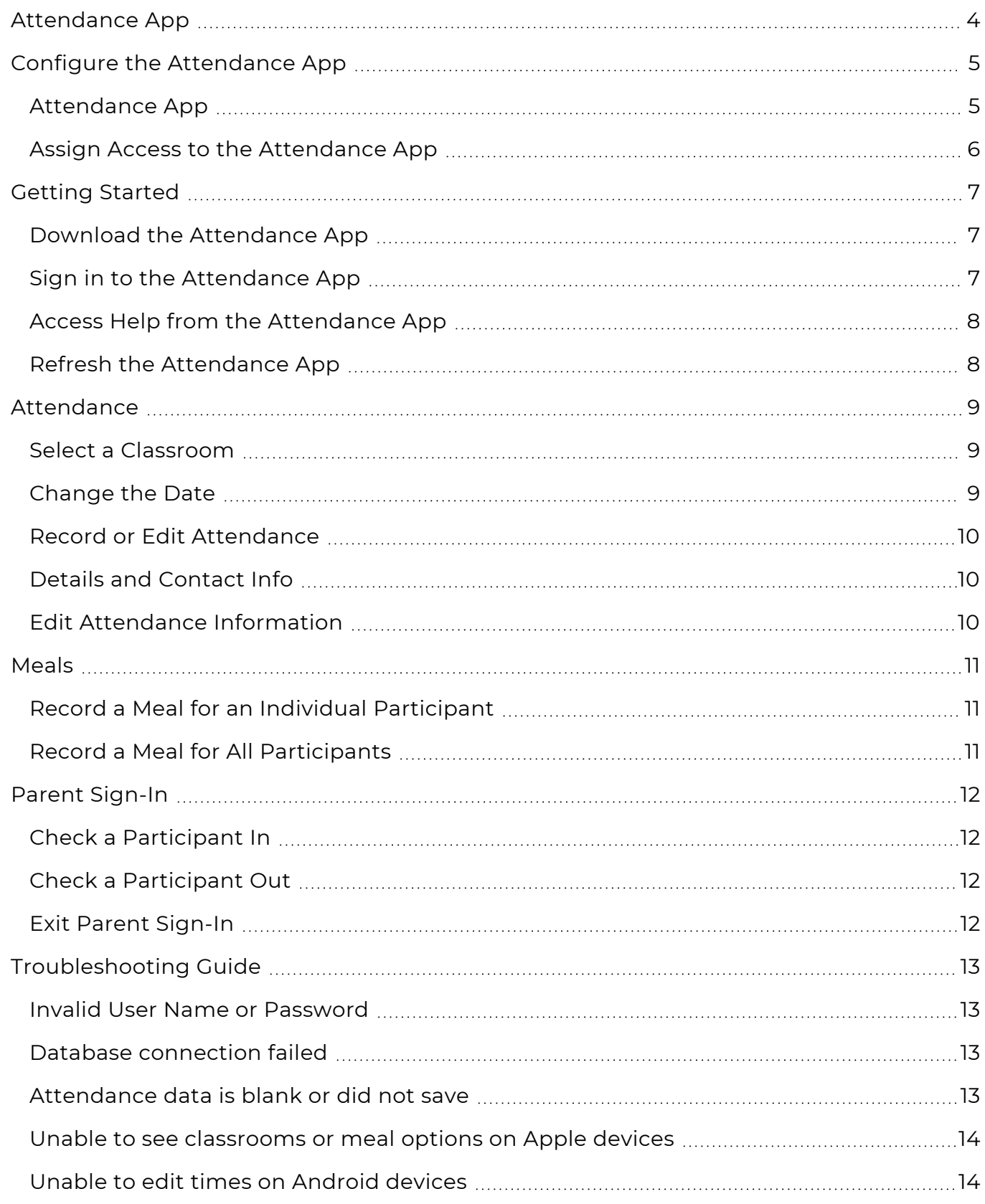

## <span id="page-3-0"></span>**Attendance App**

The ChildPlus **Attendance App** gives you the flexibility to track attendance and meals from anywhere using an Apple®<sup>1</sup>, Android™<sup>2</sup> or Kindle Fire™<sup>3</sup> device. The **Attendance App** can be used by teachers, parents or any staff member responsible for tracking attendance and meal information and instantly records:

- The exact arrival and departure times of participants
- The signature of the parent who dropped off/picked up their child
- Meal counts at point of service for CACFP

<sup>1</sup>Apple is a trademark of Apple Inc., registered in the U.S. and other countries and regions. 2Android is a trademark of Google LLC.

 $3$ Kindle Fire and all related marks are trademarks of Amazon.com, Inc. or its affiliates.

### <span id="page-4-0"></span>**Configure the Attendance App**

<span id="page-4-1"></span>Before you can download and use the **Attendance App**, complete the following tasks in the order below to have the module available and working correctly in ChildPlus.

#### **Attendance App**

To configure preferences for this section, go to **ChildPlus Desktop >> System Setup >> System Preferences >> Attendance >> Attendance App**.

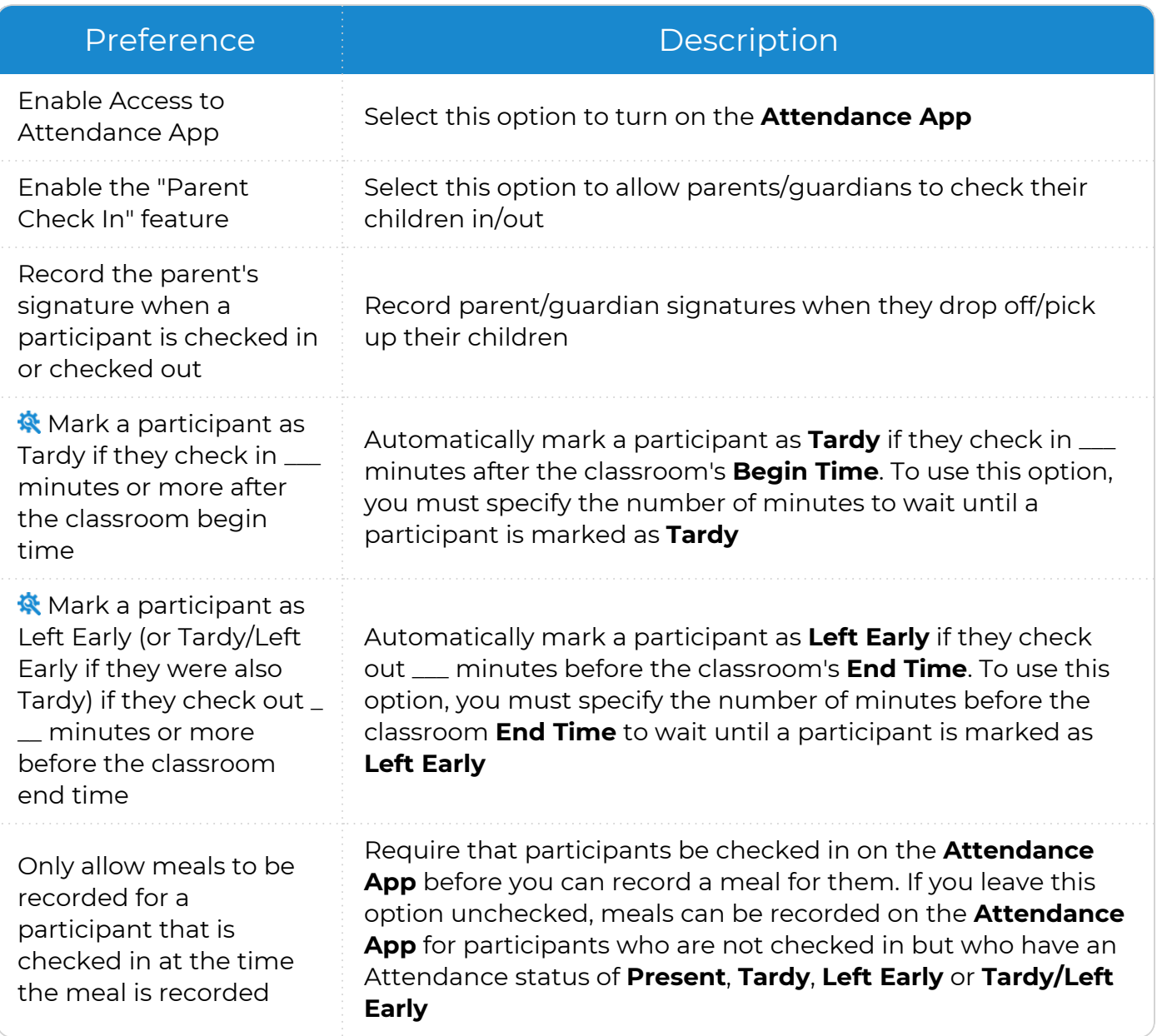

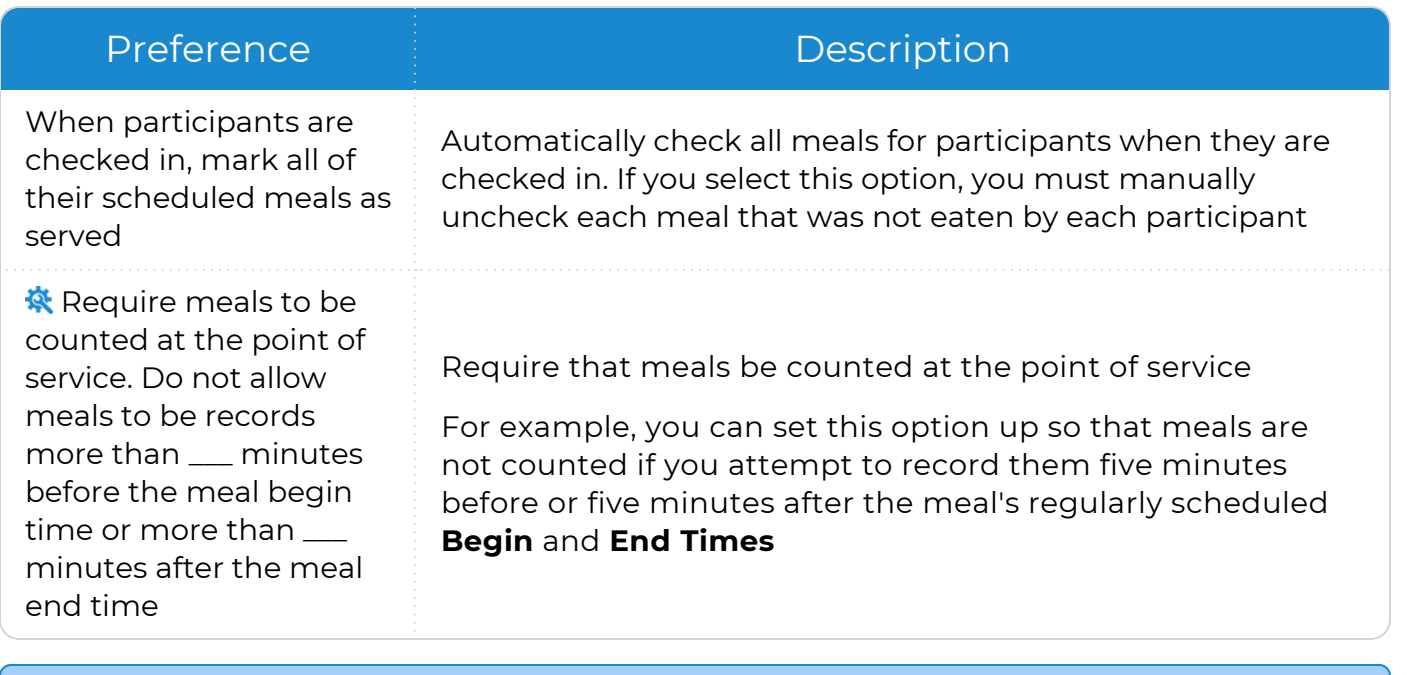

ChildPlus administrators can configure a classroom's **Begin** and **End Times** in **ChildPlus Desktop >> Setup >> Agency Configuration >> Program Info >> Classrooms >>** Operating Days and Hours.

#### <span id="page-5-0"></span>**Assign Access to the Attendance App**

To assign users access to the **Attendance App**:

- 1. Go to **ChildPlus Desktop >> Setup >> Security >> User Security Groups**.
- 2. Select the **Security Group** you want to assign access privileges to.
- 3. Right-click **Attendance App**.
- 4. Select **Full Access**. ChildPlus Desktop will change the icon to correspond with the level of access designated in the legend at the bottom of the window.
- 5. Save.

### <span id="page-6-0"></span>**Getting Started**

Use this section to learn how to access the **Attendance App** and the **Help Center**.

#### <span id="page-6-1"></span>**Download the Attendance App**

The **Attendance App** runs on the following devices:

- Apple® devices running iOS 9 and above
- Android™ devices running Lollipop version 5.0 or higher
- Kindle Fire™ devices

Download the **Attendance App** from the provider appropriate for your device:

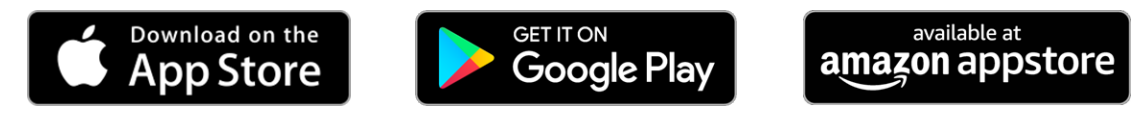

#### <span id="page-6-2"></span>**Sign in to the Attendance App**

Sign in to the **Attendance App** using the same credentials you use to sign in to ChildPlus Desktop and ChildPlus Mobile:

- Agency ID
- User name
- Password

If you do not know your Agency ID (or Agency Name), you can find in ChildPlus Desktop and ChildPlus Mobile.

#### **ChildPlus Mobile**

To find your Agency ID in ChildPlus Mobile:

- 1. Go to ChildPlus Mobile.
- 2. Click or tap **More**.
- 3. Select **About ChildPlus**.

#### **ChildPlus Desktop**

To find your Agency ID in ChildPlus Desktop, go to **ChildPlus Desktop >> Help >> About ChildPlus**.

#### <span id="page-7-0"></span>**Access Help from the Attendance App**

To access **Help** from the **Attendance App**:

- 1. Go to the **Attendance App**.
- 2. Do one of the following:
	- **.** Tap **More**
	- Swipe the screen from the left edge to the right to reveal the sidebar menu
- <span id="page-7-1"></span>3. Tap **Help**. The **Attendance App** will open the Help Center in your mobile device's default browser.

#### **Refresh the Attendance App**

- 1. Go to the **Attendance App**.
- 2. Do one of the following:
	- Tap More
		- Swipe the screen from the left edge to the right to reveal the sidebar menu
- 3. Tap **Refresh**.

### <span id="page-8-0"></span>**Attendance**

The **Attendance App** displays the **Attendance** section by default. You can use the **Attendance** section to:

- Record and edit each participant's daily attendance information
- Add notes
- View information about each participant

#### <span id="page-8-1"></span>**Select a Classroom**

- 1. Go to the **Attendance App >> Attendance**.
- 2. Tap **Please Select A Class**.
- 3. Select a classroom. The **Attendance App** displays all participants in the selected classroom.

If attendance has not already been taken for the selected classroom, the **Attendance App** will display a message prompting you to open the classroom. Tap **Open** to enable attendance for the classroom.

#### <span id="page-8-2"></span>**Change the Date**

The **Attendance App** is set to the current date by default. You can change the date to view or edit attendance taken on a previous date. To change the date in the **Attendance App**:

- 1. Go to the **Attendance App >> Attendance**.
- 2. Tap the date.
- 3. Select a date.

You can only select a past date. You cannot select a future date in the **Attendance App**.

4. Tap **OK**.

旨

If attendance was taken on the selected date, you can edit attendance using the **Attendance App**.

If attendance was not taken on the selected date, you cannot enter attendance using the **Attendance App**. To enter attendance for a past date, go to **ChildPlus Desktop >> Entry Express >> Attendance**.

### <span id="page-9-0"></span>**Record or Edit Attendance**

To record or edit a participant's attendance using the **Attendance App**:

- 1. Go to the **Attendance App >> Attendance**.
- 2. Tap the **Attendance Status** of the participant whose attendance you want to record or edit.
- <span id="page-9-1"></span>3. Select an **Attendance Status**. The **Attendance App** will automatically display the updated status.

### **Details and Contact Info**

You can use this section to view a participant's information, including details for their parents/guardians and release authorizations.

- 1. Go to the **Attendance App >> Attendance**.
- 2. Tap **More**.
- <span id="page-9-2"></span>3. Select **Details and Contact Info**.

#### **Edit Attendance Information**

To edit a participant's attendance information using the **Attendance App**:

- 1. Go to the **Attendance App >> Attendance**.
- 2. Tap **More**.
- 3. Select **Edit Attendance and Notes**.

### <span id="page-10-0"></span>**Meals**

Use the **Meals** section to record daily meals for participants.

Ē

Depending on your agency's settings, the **Attendance App** may display a message if you attempt to record a meal before or after the meal's **Begin** and **End Times**. For more [information,](#page-4-1) see Attendance App on page 5.

#### <span id="page-10-1"></span>**Record a Meal for an Individual Participant**

To record a meal for a participant using the **Attendance App**:

- 1. Go to the **Attendance App >> Meals**. The **Attendance App** displays the first meal of the day by default.
- 2. Tap the name of the meal to select a different meal.
- 3. Tap the empty column next to the name of the participant who you want to record a meal for. The **Attendance App** displays a checkmark in the column to confirm that the meal was recorded.

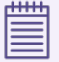

巨

A participant must be checked in before you can record meals for them. If you attempt to record a meal for a participant who is not checked in, the **Attendance App** will display a message.

#### <span id="page-10-2"></span>**Record a Meal for All Participants**

To record a meal for all participants at once using the **Attendance App**:

- 1. Go to the **Attendance App >> Meals**. The **Attendance App** displays the first meal of the day by default.
- 2. Tap the name of the meal to select a different meal.
- 3. Tap **Check All**. The **Attendance App** automatically displays a checkmark in the column for all checked in participants to confirm that the meal was recorded.

If you use the **Check All** feature, you must manually uncheck any meals that were not served for each participant.

### <span id="page-11-0"></span>**Parent Sign-In**

Parents/Guardians can use the **Parent Sign-In** section to check participants in and out.

#### <span id="page-11-1"></span>**Check a Participant In**

To check a participant in using the **Attendance App**:

- 1. Go to the **Attendance App >> Parent Sign-In**.
- 2. Tap **Check In** next to the name of the participant you want to check in.
- 3. Have the parent/guardian enter their signature.
- 4. Tap **Save**. The **Attendance App** displays the following next to the participant's name in each window:
	- <sup>l</sup> **Parent Sign-In**: **Checked In**
	- <sup>l</sup> **Attendance**: **In**
	- <sup>l</sup> **Meals**: **In**

嘗

Once a participant is checked in, ChildPlus counts them as **Present** for the day.

Depending on your settings, participants will be marked as **Tardy** or **Left Early** if they checked in/out within a certain number of minutes before or after the classroom's **Begin** or **End Time**. For more [information,](#page-4-0) see Configure the [Attendance](#page-4-0) App on page 5.

#### <span id="page-11-2"></span>**Check a Participant Out**

To check a participant out using the **Attendance App**:

- 1. Go to the **Attendance App >> Parent Sign-In**.
- 2. Tap **Check Out** next to the name of the participant you want to check out.
- 3. Enter your signature.
- 4. Tap **Save**. The **Attendance App** displays the following next to the participant's name in each window:
	- <sup>l</sup> **Parent Sign-In**: **Checked Out**
	- <sup>l</sup> **Attendance**: **Out**
	- <sup>l</sup> **Meals**: **Out**

#### <span id="page-11-3"></span>**Exit Parent Sign-In**

To exit **Parent Sign-In**:

- 1. Tap **Teacher Menu**.
- 2. Select one of the following:
	- <sup>l</sup> **Attendance Page**
	- <sup>l</sup> **Meals Page**

### <span id="page-12-0"></span>**Troubleshooting Guide**

<span id="page-12-1"></span>Use this section to troubleshoot common issues with the **Attendance App**.

#### **Invalid User Name or Password**

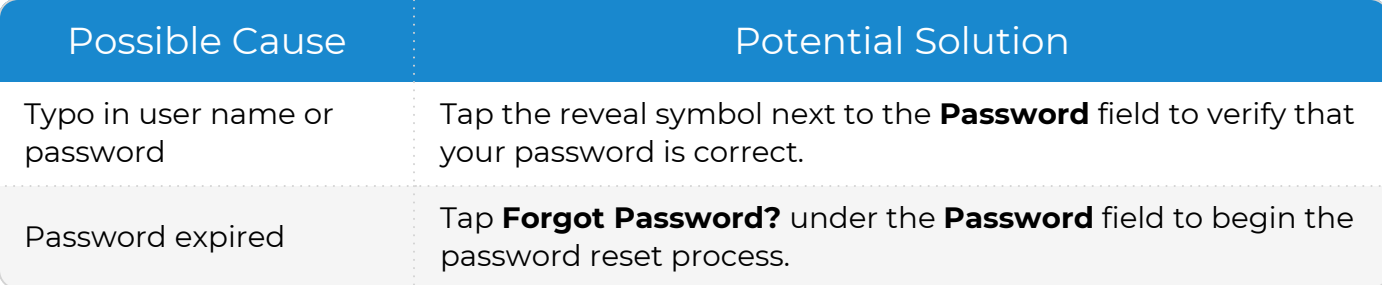

#### <span id="page-12-2"></span>**Database connection failed**

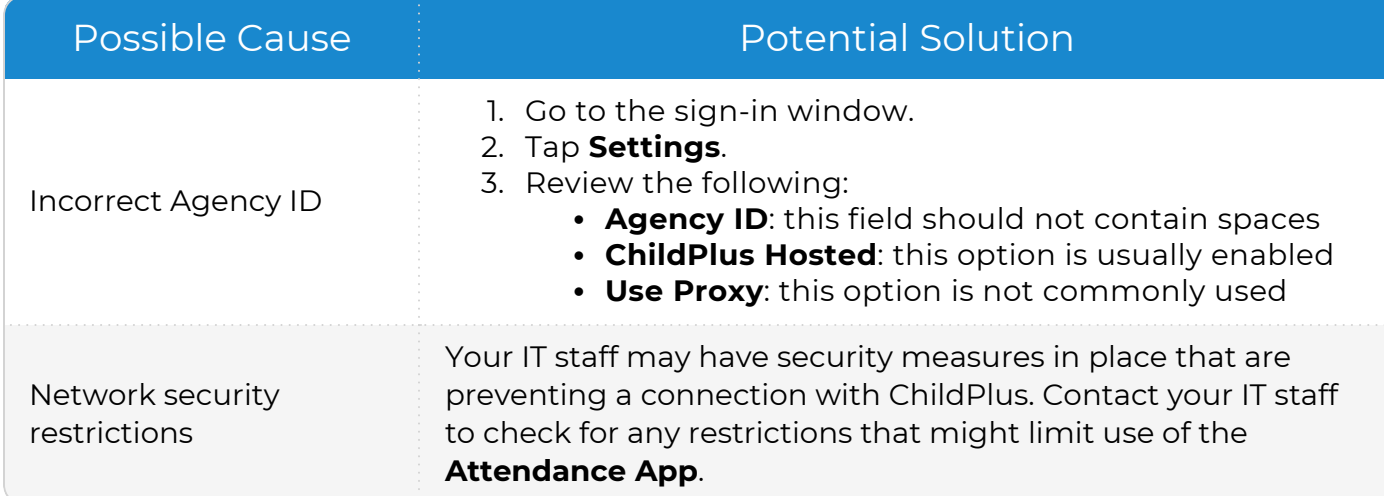

#### <span id="page-12-3"></span>**Attendance data is blank or did not save**

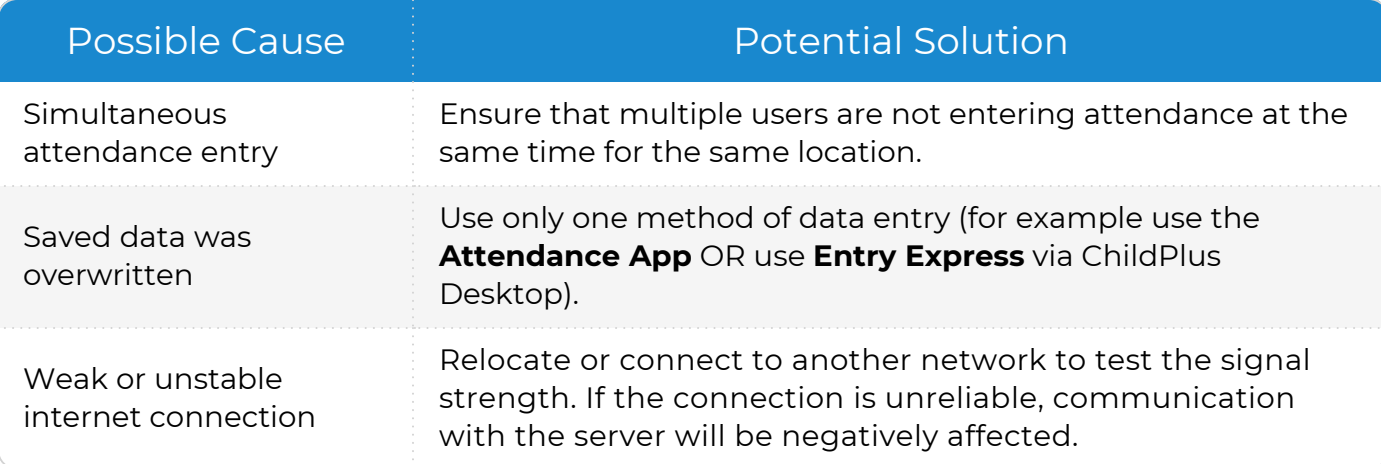

#### <span id="page-13-0"></span>**Unable to see classrooms or meal options on Apple devices**

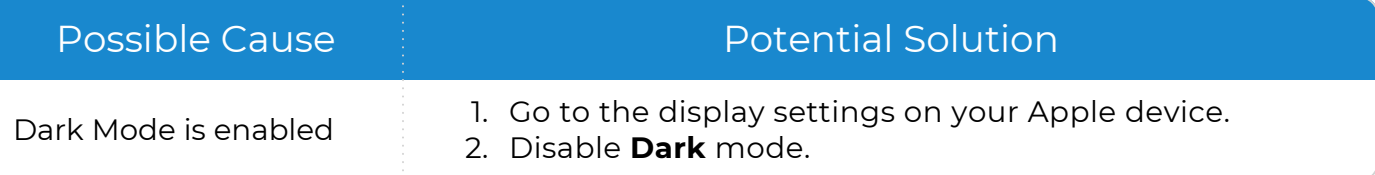

#### <span id="page-13-1"></span>**Unable to edit times on Android devices**

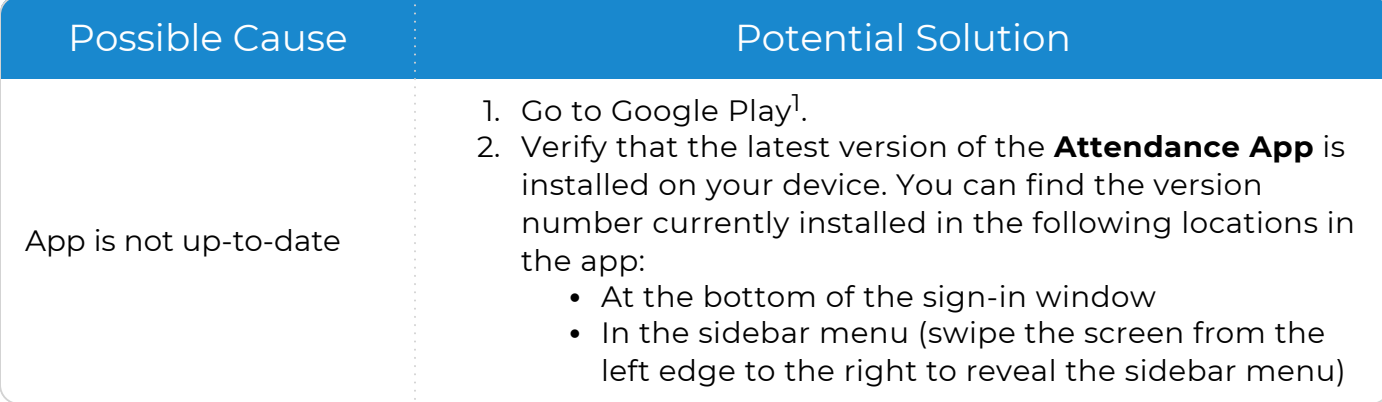

<sup>1</sup>Android, Google Play and the Google Play logo are trademarks of Google LLC.